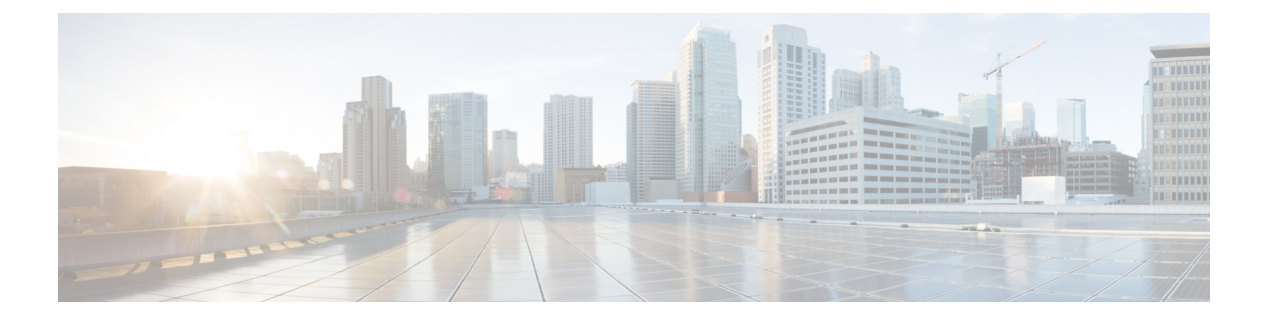

# 即時転送

- [即時転送の概要](#page-0-0) (1 ページ)
- [即時転送の前提条件](#page-1-0) (2 ページ)
- [即時転送の設定タスク](#page-2-0) フロー (3 ページ)
- [即時転送の連携動作](#page-7-0) (8 ページ)
- [即時転送の制約事項](#page-9-0) (10 ページ)
- [即時転送のトラブルシューティング](#page-10-0) (11 ページ)

### <span id="page-0-0"></span>即時転送の概要

即時転送機能とは、コールをボイスメール システムに即時に転送できるようにする Unified Communications Manager の補足サービスです。即時転送機能によりコールが転送されると、回 線が新しいコールの発信または着信に使用できるようになります。即時転送機能にアクセスす るには、IP フォンで [即転送(iDivert)] または [転送(Divert)] ソフトキーを使用します。

即時転送には次の機能があります。

- コールを次の方法でボイスメール システムに転送します。
	- 従来の即転送では、即転送機能を起動したユーザのボイスメールボックスにコールが 転送されます。
	- 拡張即転送では、即転送機能を起動したユーザのボイスメールボックスまたは元の着 信側のボイス メールボックスのいずれかに、コールが転送されます。
- [コール オファリング (Call Offering) ]、[コール保留中 (Call on Hold) ]、または [コール アクティブ(Call Active)] 状態にある着信コールを転送します。
- [コール アクティブ(Call Active)] および [コール保留中(Call on Hold)] 状態の発信コー ルを転送します。

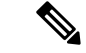

CTIアプリケーションでは即時転送機能を使用できませんが、即時転送と同じ機能を実行する CTI リダイレクト操作があります。アプリケーション開発者は、即時転送に CTI リダイレクト 操作を使用できます。 (注)

## <span id="page-1-0"></span>即時転送の前提条件

• ボイスメール プロファイルとハント パイロットを設定する必要があります。

ボイスメール プロファイルとハント パイロットの設定方法については、下記を参照して ください。Cisco Unified Communications Manager [システム設定ガイド](https://www.cisco.com/c/en/us/support/unified-communications/unified-communications-manager-callmanager/products-installation-and-configuration-guides-list.html)

- 以下のデバイスが即時転送をサポートします。
	- Skinny Client Control Protocol(SCCP)を使用する Cisco Unity Connection などのボイス メッセージング システム。
	- [クラスタ全体で従来の即転送を使用する(Use Legacy Immediate Divert)] とクラスタ 全体で[即転送中のQSIGを許可する (Allow QSIG During iDivert) |サービスパラメー タの設定による QSIG デバイス(QSIG 対応 H.323 デバイス、MGCPPRI QSIG T1 ゲー トウェイ、および MGCP PRI QSIG E1 ゲートウェイ)。
	- •次の表に、[転送(Divert)] ソフトキーまたは [即転送(iDivert)] ソフトキーを使用 する電話を示します。

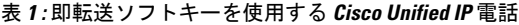

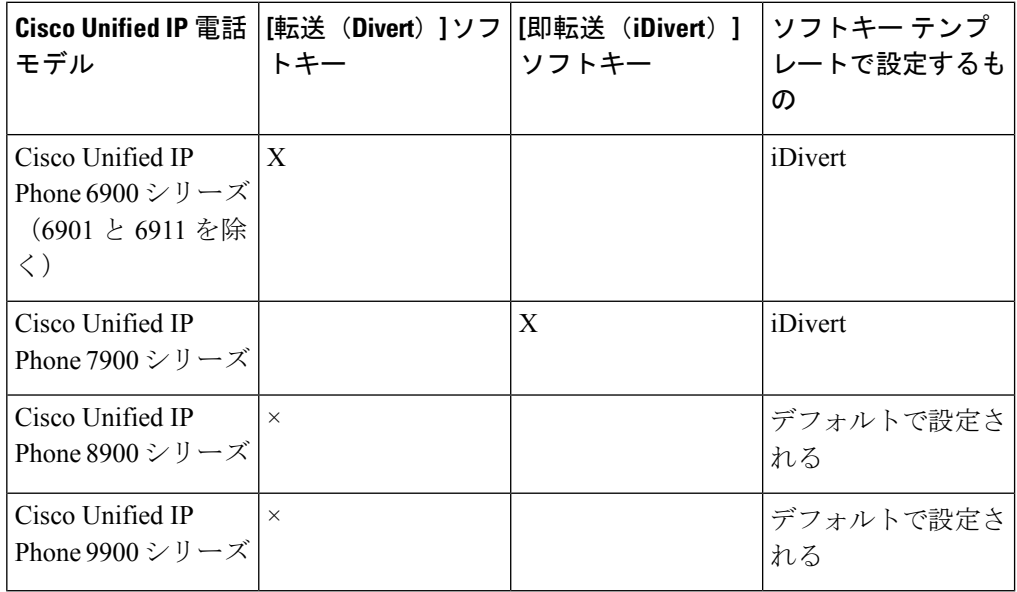

Cisco Unified IP 電話 8900 および 9900 シリーズには、デフォルトで、[転送(Divert)] ソフト キーが割り当てられます。 (注)

# <span id="page-2-0"></span>即時転送の設定タスク フロー

始める前に

• [即時転送の前提条件](#page-1-0) (2 ページ)を確認してください。

手順

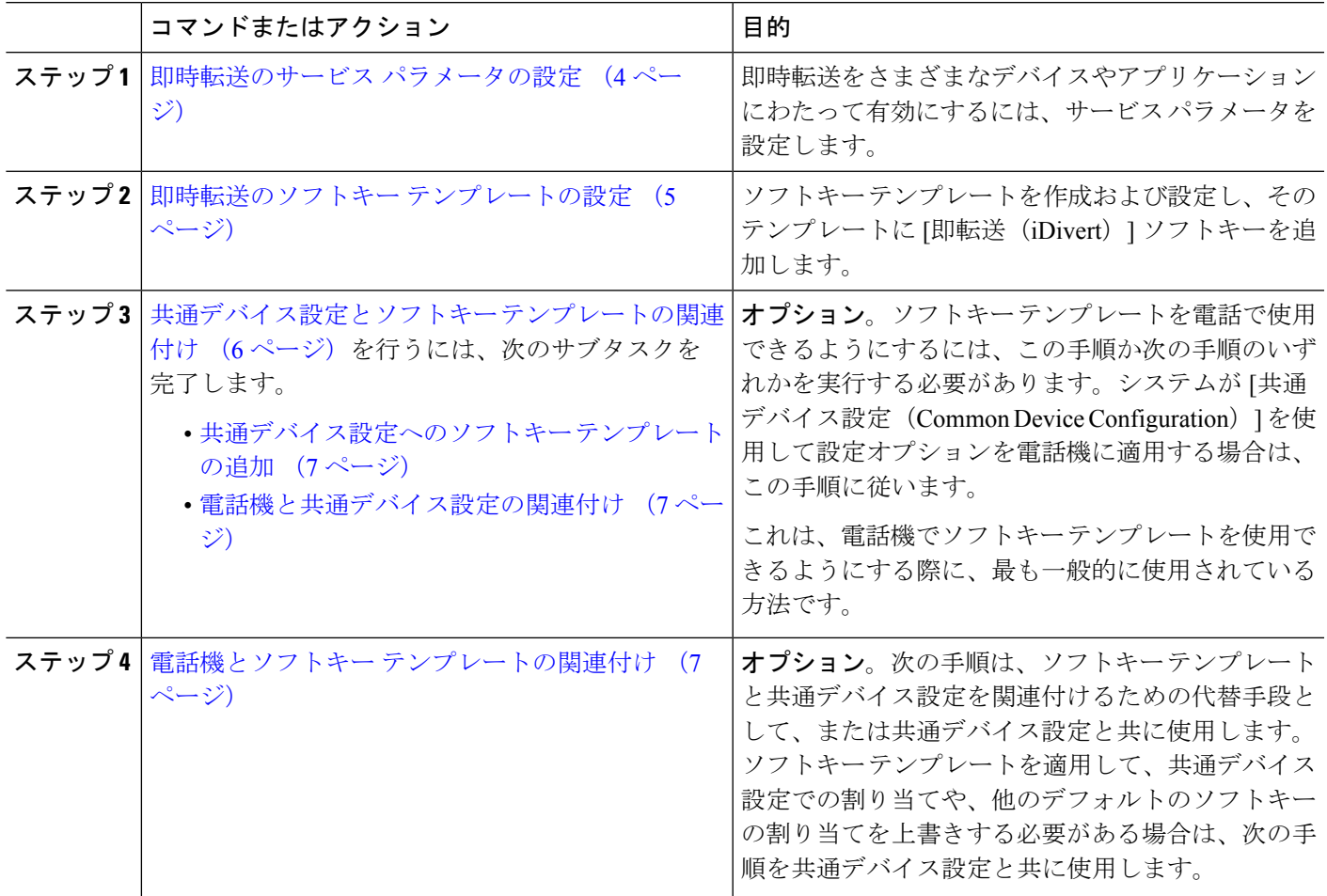

### <span id="page-3-0"></span>即時転送のサービス パラメータの設定

- ステップ **1** [Cisco UnifiedCM管理(Cisco UnifiedCM Administration)]から、以下を選択します。**[**システム(**System**)**]** > **[**サービス パラメータ(**Service Parameters**)**]**。
- ステップ2 [サーバ (Server) ] ドロップダウン リストで、Cisco CallManager サービスを実行しているサーバを選択し ます。
- ステップ **3 [**サービス(**Service**)**]** ドロップダウン リストから、**[Cisco CallManager]** を選択します。
- ステップ **4** 該当するサービス パラメータを設定し、[保存(Save)] をクリックします。

#### 表 **2 :** 即時転送のサービス パラメータ フィールド

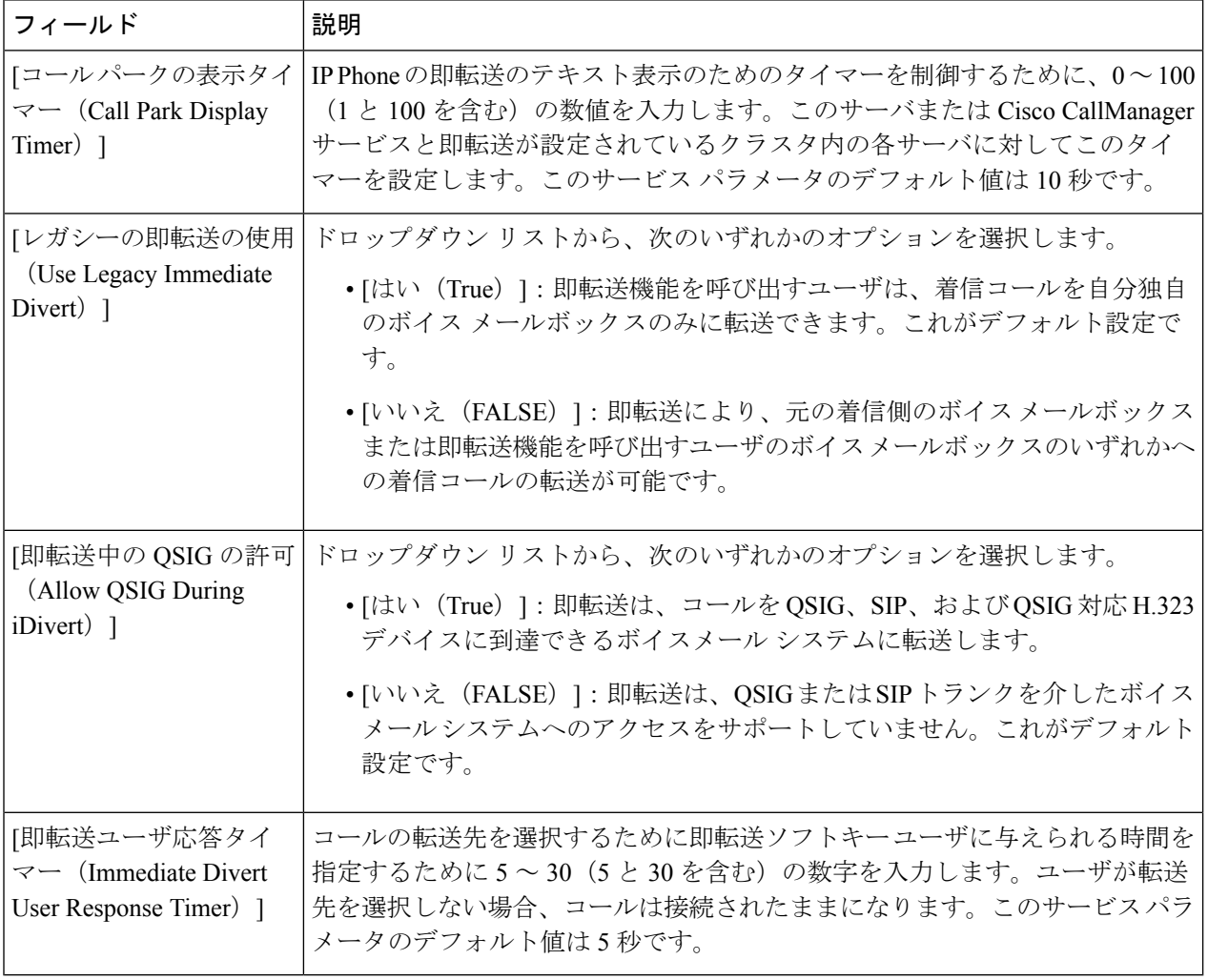

### <span id="page-4-0"></span>即時転送のソフトキー テンプレートの設定

着信コールまたは発信コールを転送するには、ソフトキーテンプレートを設定し、そのテンプ レートに [即時転送(iDivert)] ソフトキーを割り当てます。[即時転送(iDivert)] ソフトキー は、次のコール状態で設定できます。

- 接続されている状態
- 保留中
- 呼び出し

即時転送は、次のコール状態をサポートします。

- 着信:
	- コールのオファー(ソフトキー テンプレートでは呼び出しとして示される)。
	- 保留されているコール
	- 通話中のコール
- 発信:
	- 保留されているコール
	- 通話中のコール
- ステップ **1** [Cisco Unified CM 管理(Cisco Unified CM Administration)] から、以下を選択します。 **[**デバイス (**Device**)**]** > **[**デバイスの設定(**Device Settings**)**]** > **[**ソフトキーテンプレート(**Softkey Template**)**]** を 選択します。
- ステップ2 新しいソフトキーテンプレートを作成するには、この手順を実行します。それ以外の場合は、次のステッ プに進みます。
	- a) [新規追加] をクリックします。
	- b) デフォルトのテンプレートを選択して、[コピー(Copy)] をクリックします。
	- c) [ソフトキーテンプレート名 (Softkey Template Name) ] フィールドに、テンプレートの新しい名前を 入力します。
	- d) **[**保存**]** をクリックします。
- ステップ **3** 既存のテンプレートにソフトキーを追加するには、次の手順を実行します。
	- a) [検索 (Find) ] をクリックして、検索条件を入力します。
	- b) 必要な既存のテンプレートを選択します。
- ステップ **4** [デフォルト ソフトキー テンプレート(Default Softkey Template)] チェックボックスをオンにし、この ソフトキー テンプレートをデフォルトのソフトキー テンプレートとして指定します。
	- あるソフトキーテンプレートをデフォルトのソフトキーテンプレートとして指定した場合、先 にデフォルトの指定を解除してからでないと、そのテンプレートは削除することができません。 (注)
- ステップ **5** 右上隅にある [関連リンク(Related Links)] ドロップダウン リストから [ソフトキー レイアウトの設定 (Configure Softkey Layout)] を選択し、[移動(Go)] をクリックします。
- ステップ **6** [設定するコール状態の選択(Select a Call State to Configure)] ドロップダウン リストから、ソフトキー に表示するコール状態を選択します。
- ステップ **7** [選択されていないソフトキー(Unselected Softkeys)] リストから追加するソフトキーを選択し、右矢印 をクリックして「選択されたソフトキー (Selected Softkeys) ] リストにそのソフトキーを移動します。新 しいソフトキーの位置を変更するには、上矢印と下矢印を使用します。
- ステップ **8** 追加のコール状態でのソフトキーを表示するには、前述のステップを繰り返します。
- ステップ **9 [**保存**]** をクリックします。
- ステップ **10** 次のいずれかの操作を実行します。
	- •すでにデバイスに関連付けられているテンプレートを変更した場合は、[設定の適用 (ApplyConfig) ] をクリックしてデバイスを再起動します。
	- 新しいソフトキー テンプレートを作成した場合は、そのテンプレートをデバイスに関連付けた後に デバイスを再起動します。詳細については、「共通デバイス設定へのソフトキー テンプレートの追 加」と「電話機のセクションとソフトキー テンプレートの関連付け」を参照してください。

### <span id="page-5-0"></span>共通デバイス設定とソフトキー テンプレートの関連付け

(オプション)ソフトキー テンプレートを電話機に関連付ける方法は 2 つあります。

- ソフトキー テンプレートを **[**電話の設定(**Phone Configuration**)**]** に追加します。
- ソフトキー テンプレートを共通デバイス設定に追加します。

ここに示す手順では、ソフトキーテンプレートを共通デバイス設定に関連付ける方法について 説明します。システムが共**通デバイス設定**を使用して設定オプションを電話機に適用する場合 は、この手順に従ってください。これは、電話機でソフトキーテンプレートを使用できるよう にする際に、最も一般的に使用されている方法です。

別の方法を使用するには、次を参照してください[。電話機とソフトキーテンプレートの関連付](#page-6-2) け (7 [ページ\)](#page-6-2)

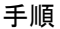

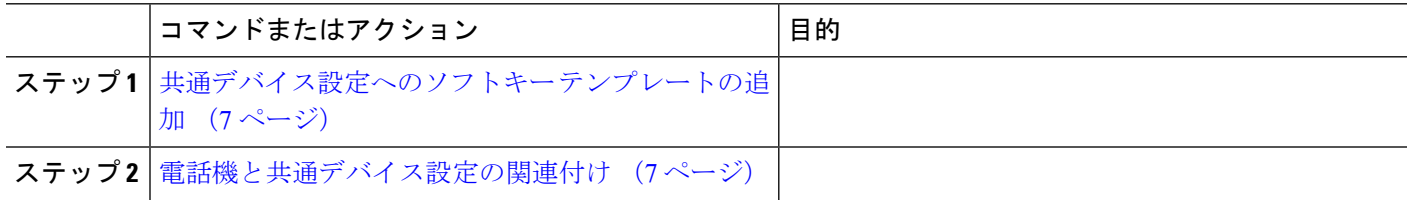

#### <span id="page-6-0"></span>共通デバイス設定へのソフトキー テンプレートの追加

- ステップ **1** [Cisco UnifiedCM管理(Cisco UnifiedCM Administration)]から、以下を選択します。**[**デバイス(**Device**)**]** > **[**デバイスの設定(**Device Settings**)**]** > **[**共通デバイス設定(**Common Device Configuration**)**]** を選択しま す。
- ステップ **2** 新しい共通デバイス設定を作成し、それにソフトキーテンプレートを関連付けるには、この手順を実行し ます。それ以外の場合は、次のステップに進みます。
	- a) [新規追加] をクリックします。
	- b) [名前(Name)] フィールドに、共通デバイス設定の名前を入力します。
	- c) **[**保存**]** をクリックします。
- ステップ **3** 既存の共通デバイス設定にソフトキー テンプレートを追加するには、次の手順を実行します。
	- a) [検索 (Find) ] をクリックして、検索条件を入力します。
	- b) 既存の共通デバイス設定をクリックします。
- ステップ **4** [ソフトキー テンプレート(Softkey Template)] ドロップダウン リストで、使用可能にするソフトキーが含 まれているソフトキー テンプレートを選択します。
- ステップ **5 [**保存**]** をクリックします。
- ステップ **6** 次のいずれかの操作を実行します。
	- •すでにデバイスに関連付けられている共通デバイス設定を変更した場合は、「設定の適用 (ApplyConfig) ] をクリックしてデバイスを再起動します。
	- 新しい共通デバイス設定を作成してその設定をデバイスに関連付けた後に、デバイスを再起動します。

#### <span id="page-6-1"></span>電話機と共通デバイス設定の関連付け

- ステップ **1** [Cisco UnifiedCM管理(Cisco UnifiedCM Administration)]から、以下を選択します。**[**デバイス(**Device**)**]** > **[**電話(**Phone**)**]**。
- ステップ **2** [検索 **(Find**)] をクリックし、ソフトキーテンプレートを追加する電話デバイスを選択します。
- ステップ **3** [共通デバイス設定(Common Device Configuration)] ドロップダウン リストから、新しいソフトキー テン プレートが含まれている共通デバイス設定を選択します。
- <span id="page-6-2"></span>ステップ **4 [**保存**]** をクリックします。
- ステップ **5** [リセット(Reset)] をクリックして、電話機の設定を更新します。

### 電話機とソフトキー テンプレートの関連付け

(オプション)ソフトキーテンプレートを共有デバイス設定に関連付ける代わりに、この手順 を使用します。この手順は、共通デバイス設定とともにも機能します。共有デバイス設定での 割り当て、またはその他のデフォルトのソフトキー割り当てをオーバーライドするソフトキー テンプレートを割り当てる場合に、この手順を使用できます。

#### 始める前に

[即時転送のソフトキー](#page-4-0) テンプレートの設定 (5 ページ)

- ステップ **1** [Cisco UnifiedCM管理(Cisco UnifiedCM Administration)]から、以下を選択します。**[**デバイス(**Device**)**]** > **[**電話(**Phone**)**]**。
- ステップ **2** [検索(Find)] をクリックして、ソフトキー テンプレートを追加する電話を選択します。
- ステップ3 [ソフトキーテンプレート (Softkey Template) ]ドロップダウンリストから、新しいソフトキーが含まれて いるテンプレートを選択します。
- <span id="page-7-0"></span>ステップ4 [保存 (Save) ] をクリックします。

# 即時転送の連携動作

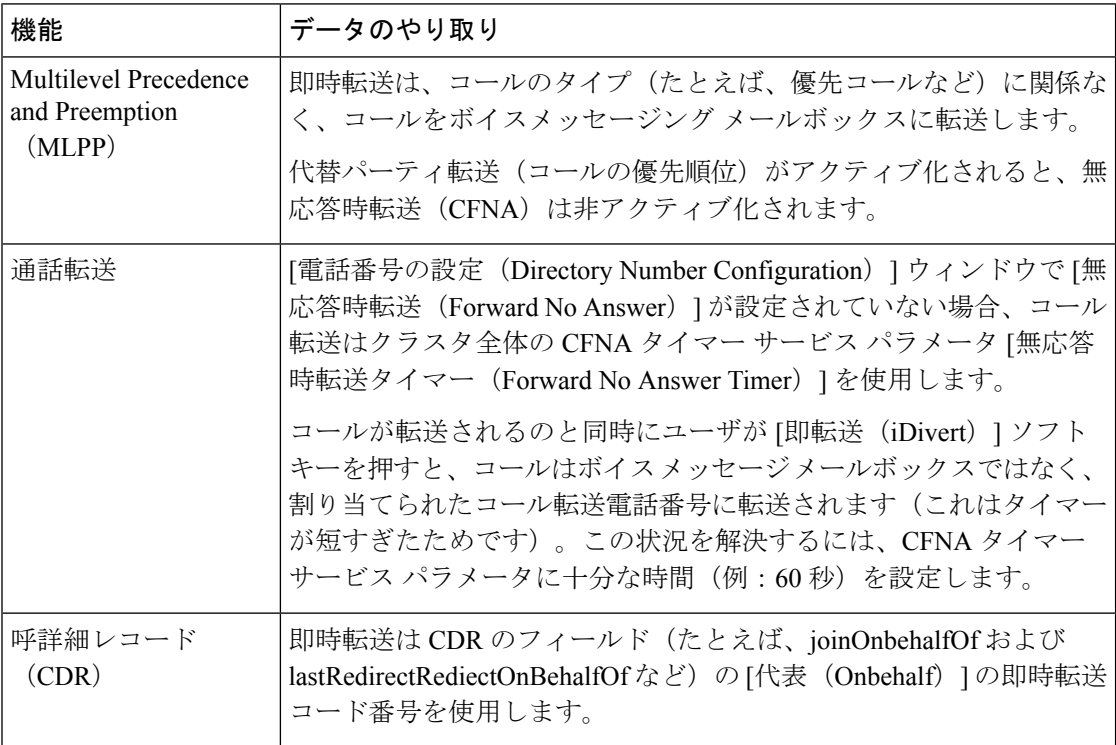

 $\mathbf{l}$ 

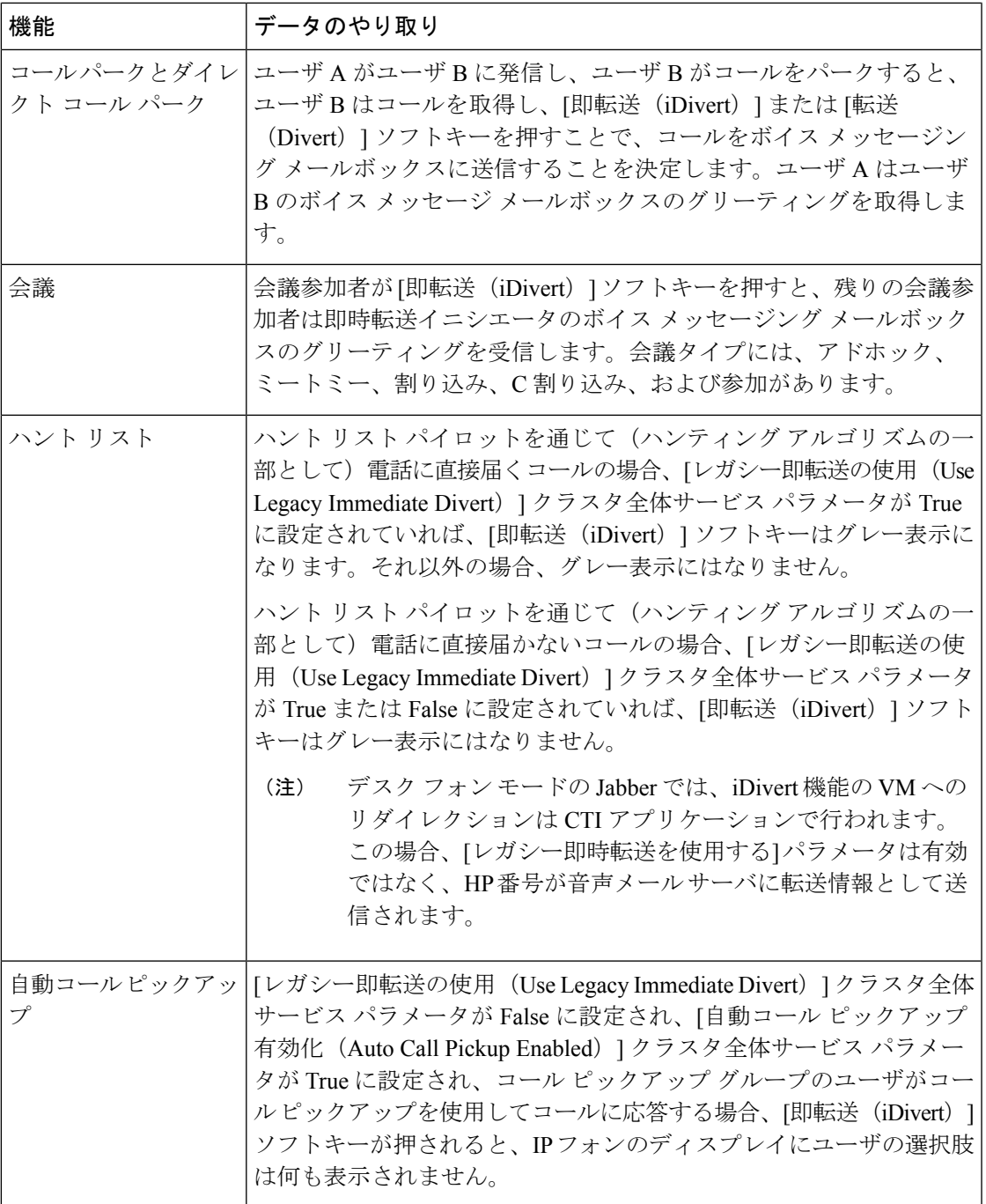

I

# <span id="page-9-0"></span>即時転送の制約事項

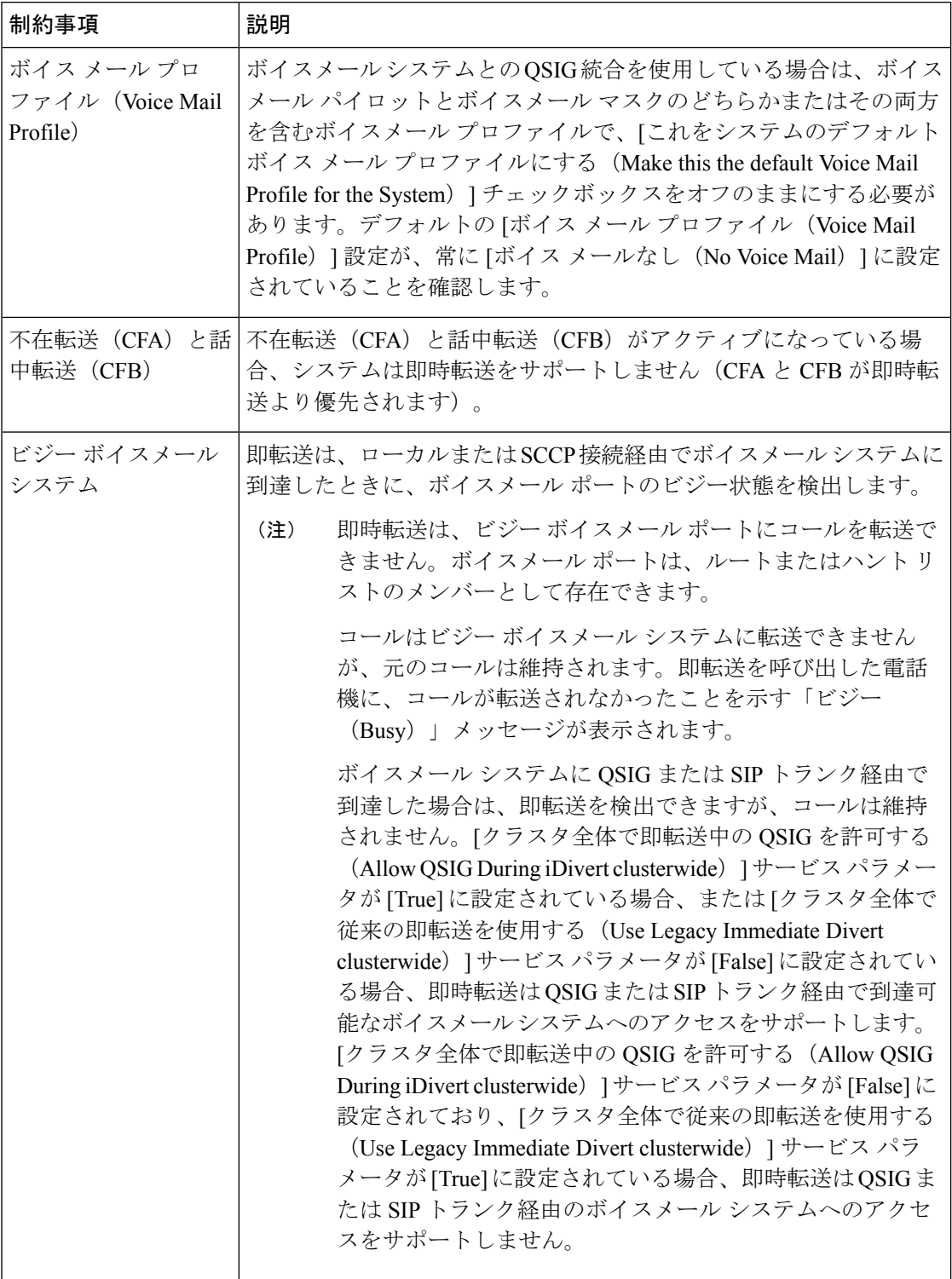

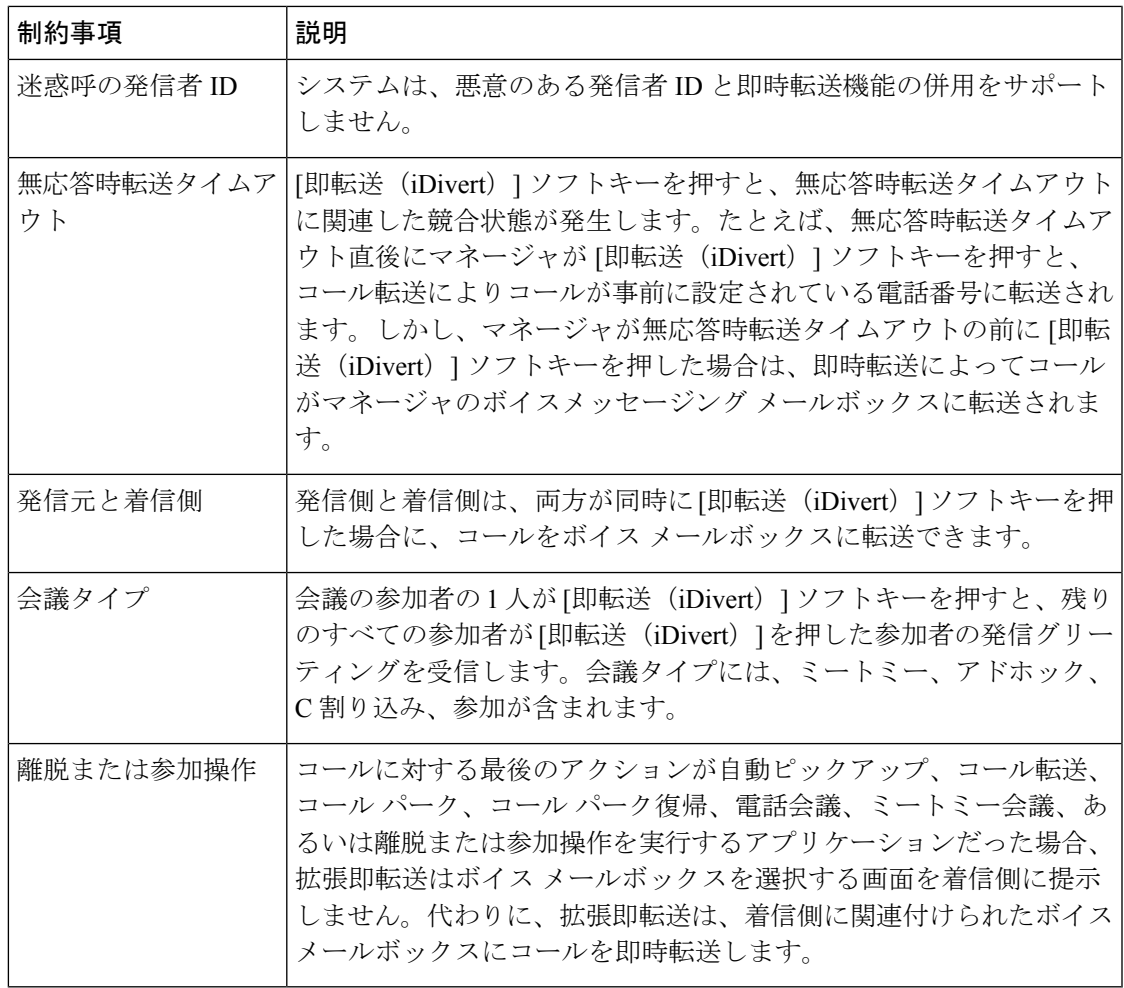

# <span id="page-10-0"></span>即時転送のトラブルシューティング

## キーがアクティブでない

ユーザが [即転送 (iDivert) ] を押すと、電話に次のメッセージが表示されます。

キーがアクティブでない

[即転送(iDivert)]を押したユーザの音声メッセージングプロファイルに音声メッセージング パイロットがありません。

ユーザの音声メッセージング プロファイルに音声メッセージング パイロットを設定します。

### 一時エラー発生

ユーザが [即転送 (iDivert) ] を押すと、電話に次のメッセージが表示されます。

一時エラー発生

音声メッセージング システムが機能していないか、またはネットワークに問題があります。 音声メッセージングシステムのトラブルシューティングを行います。トラブルシューティング か、音声メッセージングのドキュメンテーションを参照してください。

### ビジー

ユーザが [即転送 (iDivert) ] を押すと、電話に次のメッセージが表示されます。

ビジー

このメッセージは音声メッセージング システムが取り込み中であることを示しています。 音声メッセージング ポートを追加設定するか、再実行してください。